## TRENDHOSTING

# $\circledcirc$  $^{\copyright}$  $\boxtimes$ A

### **Anleitung**

**Einrichtung von E-Mail-Accounts in Ihrem Standartmailprogramm**

Intronet GmbH - Trendhosting, Bälliz 64, CH-3600 Thun T: 0844 01 01 01 (ganze Schweiz zum Ortstarif) | T: +41 33 550 06 40 (international) E[: info@trendhosting.ch](mailto:info@trendhosting.ch) [| https://www.trendhosting.ch](https://www.trendhosting.ch/)

Version 3.01 ai 2022/11/16

#### **Inhalt**

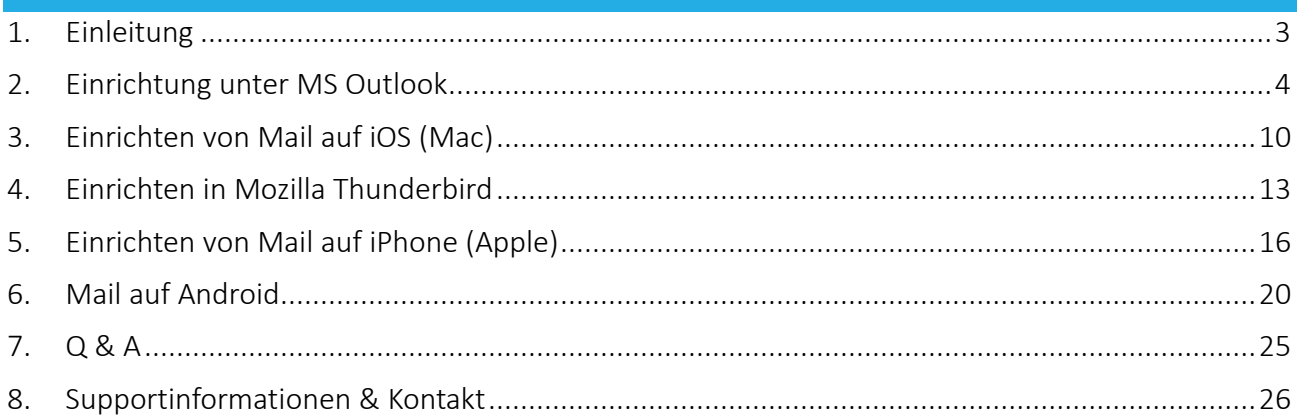

#### <span id="page-2-0"></span>**1. Einleitung**

Diese Anleitung zeigt Ihnen kurz auf wie Sie Ihren E-Mail-Account in Ihrer bevorzugten Client-Software (MS Outlook, Mail auf iOS (Mac), Mail auf iPhone, Mail auf Android, etc.) einrichten können.

Die erforderlichen Daten entnehmen Sie bitte Ihrem persönlichen Trendhosting-Datenblatt (siehe [Abbildung 1\)](#page-2-1).

#### **Einstellungen MailClient**

Folgende Einstellungen können Sie beim Einrichten Ihrer E-Mailaccounts in Ihren Clients (wie etwa MS-Outlook, Mail, Thunderbird etc.) verwenden:

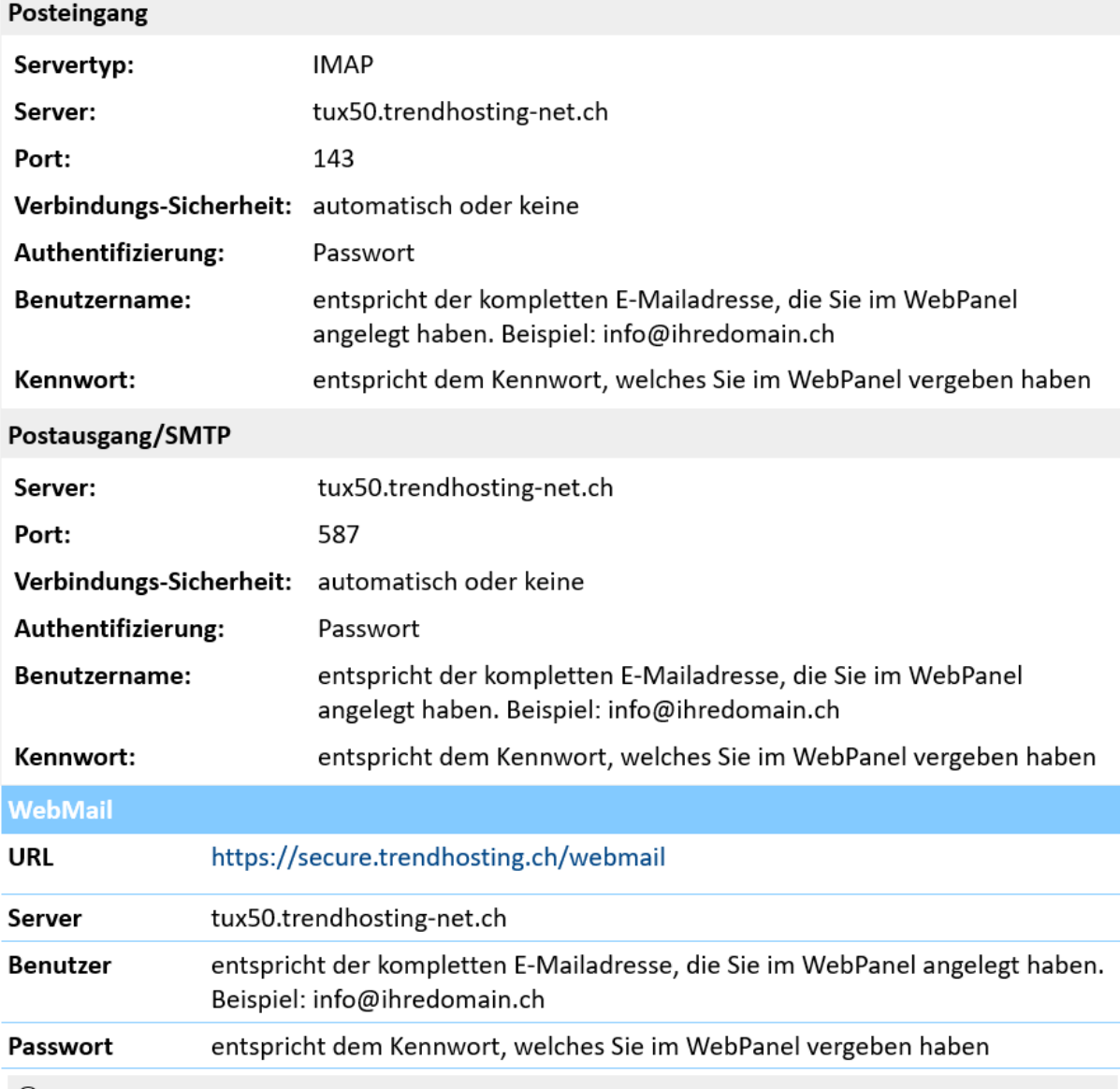

(i) Die E-Mail Verwaltung der nehmen Sie über das WebPanel als Administrator vor. Benutzername und Passwort finden Sie hier im Datenblatt unter WebPanel/ISP-Config. Um Abwesenheitsmeldungen und/oder Umleitungen für ein einzelnes Konto zu verwalten, melden Sie Sich im WebPanel entsprechend an. Hierbei entspricht der Benutzername der kompletten E-Mailadresse die Sie im WebPanel angelegt haben und das Passwort diesem, welches Sie dazu im WebPanel vergeben haben. Eine Anleitung zur Einrichtung von E-MailClients verschiedenster Anbieter finden Sie unter https://www.trendhosting.ch/emailanleitungpdf

<span id="page-2-1"></span>*Abbildung 1: Angaben der erforderlichen Daten zum Einrichten des E-Mail-Accounts, (Quelle: Eigene Darstellung)*

#### <span id="page-3-0"></span>**2. Einrichtung unter MS Outlook**

- 1. Starten Sie MS Outlook auf Ihrem Gerät. 0
- 2. Gehen Sie unter Datei → Kontoeinstellungen (siehe [Abbildung 2\)](#page-3-1)

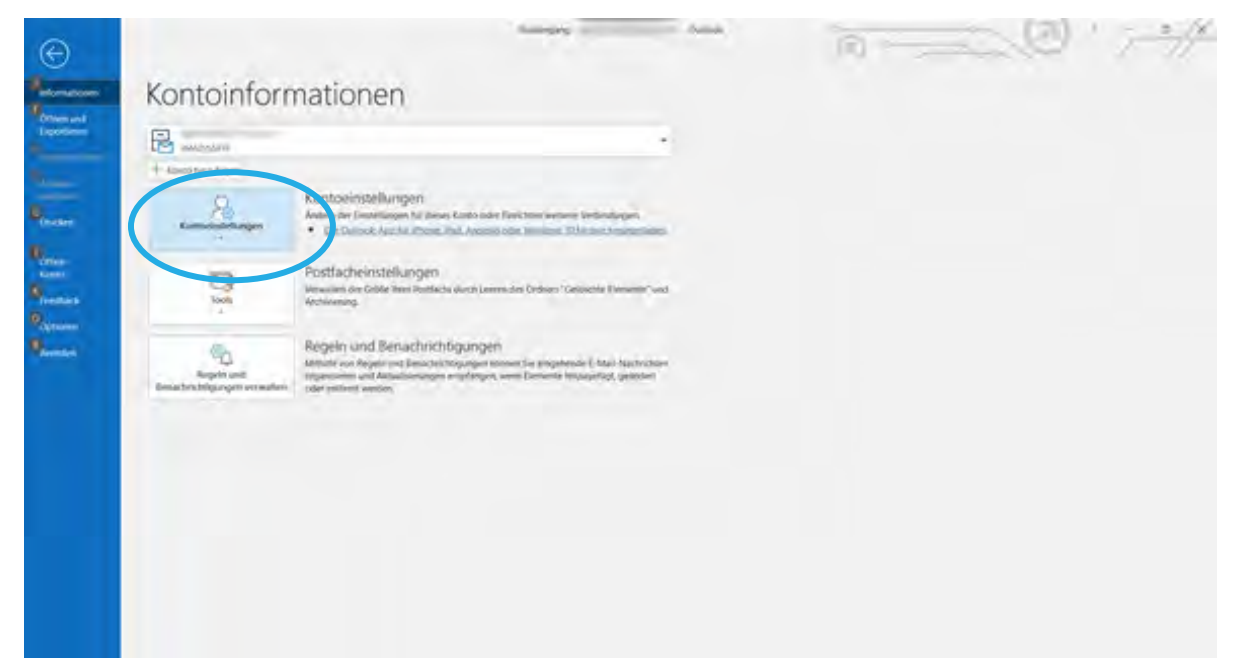

*Abbildung 2: MS Outlook, Datei, Kontoeinstellungen (Quelle: Eigene Darstellung)*

<span id="page-3-1"></span>3. Wählen Sie Neu an (siehe [Abbildung 3\)](#page-3-2)

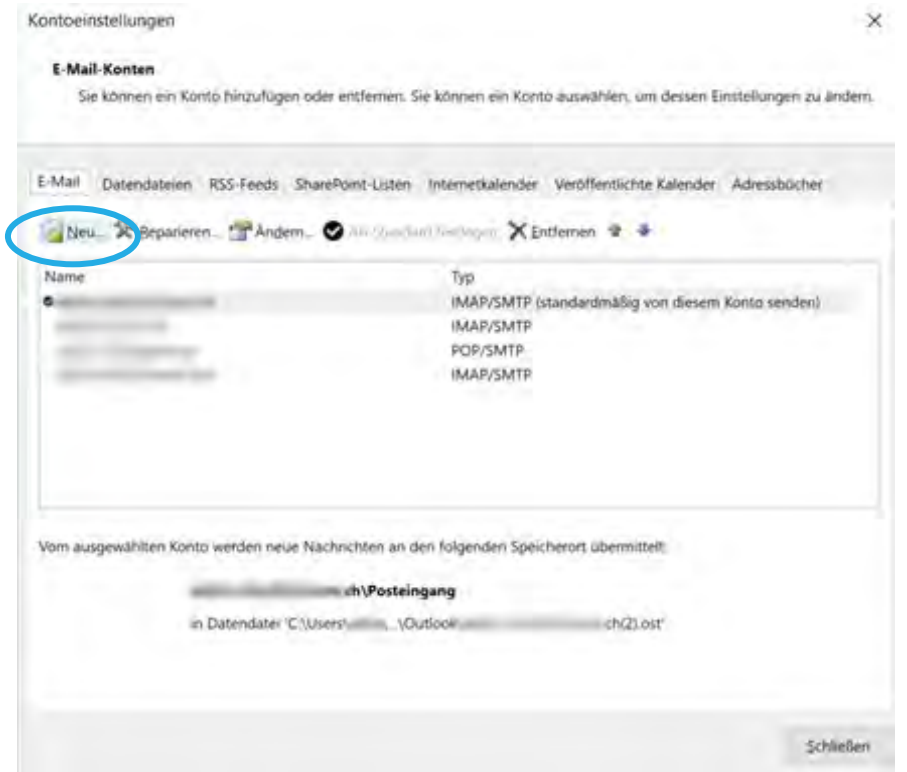

*Abbildung 3: Kontoeinstellungen in MS Outlook (Quelle: Eigene Darstellung)*

<span id="page-3-2"></span>4. Geben sie die Emailadresse <sup>O</sup> ein, z.B. info@ihredomain.ch (In unserem Beispiel demo@intronet.ch)  $\rightarrow$  gehen Sie auf Erweiterte Optionen  $\bullet \rightarrow$  wählen sie die CheckBox bei «Ich möchte mein Konto manuell einrichten» an  $\bullet \rightarrow$  klicken Sie auf Verbinden  $\bullet$  (siehe [Abbildung 4\)](#page-4-0)

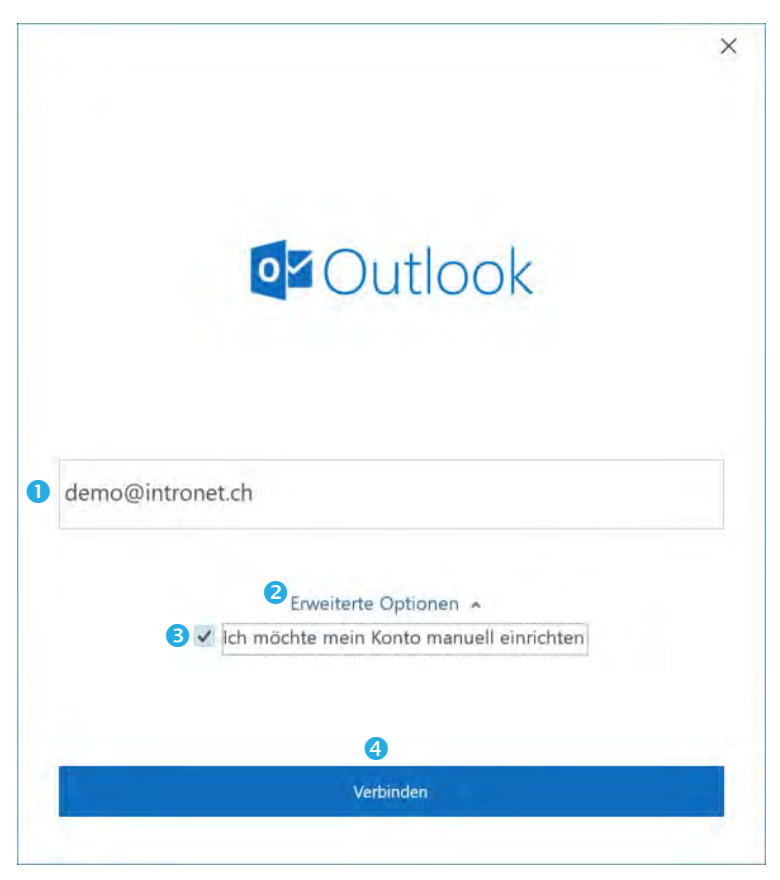

*Abbildung 4: MS Outlook, Eingabe ihrer Emailadresse (Quelle: Eigene Darstellung)*

<span id="page-4-0"></span>5. Wählen Sie IMAP (siehe [Abbildung 5](#page-4-1)*)*

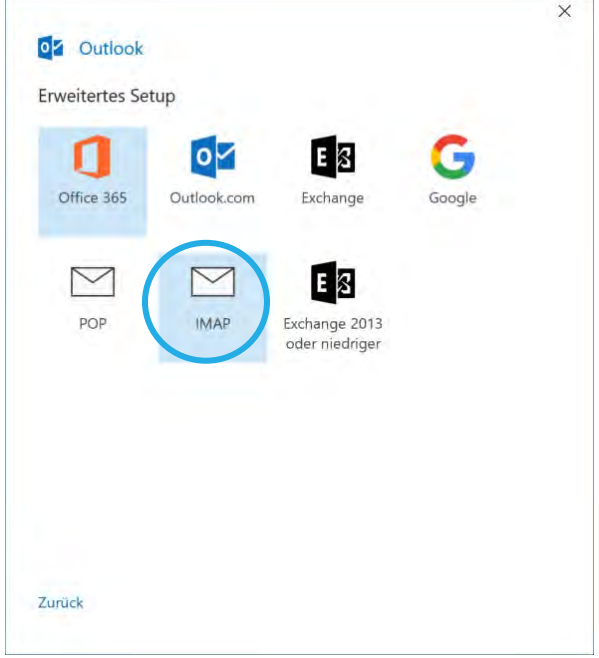

*Abbildung 5: MS Outlook, Auswahl (Quelle: Eigene Darstellung)*

<span id="page-4-1"></span>6. Geben Sie Ihr Passwort ein  $\bullet \rightarrow$  Klicken Sie auf Verbinden  $\bullet$  (Siehe [Abbildung 6\)](#page-5-0)

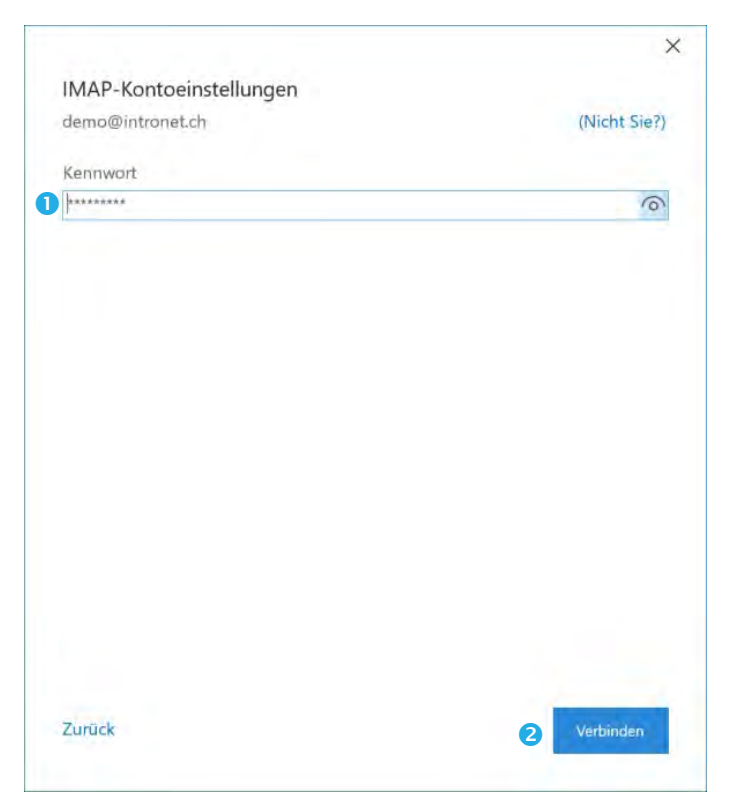

*Abbildung 6: MS Outlook, Passworteingabe (Quelle: Eigene Darstellung)*

<span id="page-5-0"></span>7. Normalerweise wird jetzt MS Outlook die Einstellungen nun selbst erkennen und konfigurieren. Ist dies erfolgt, bestätigt es mit dem folgenden Bildschirm (siehe [Abbildung 7\)](#page-5-1) und Sie können den Vorgang mit einem Klick auf «Vorgang abgeschlossen» abschliessen.

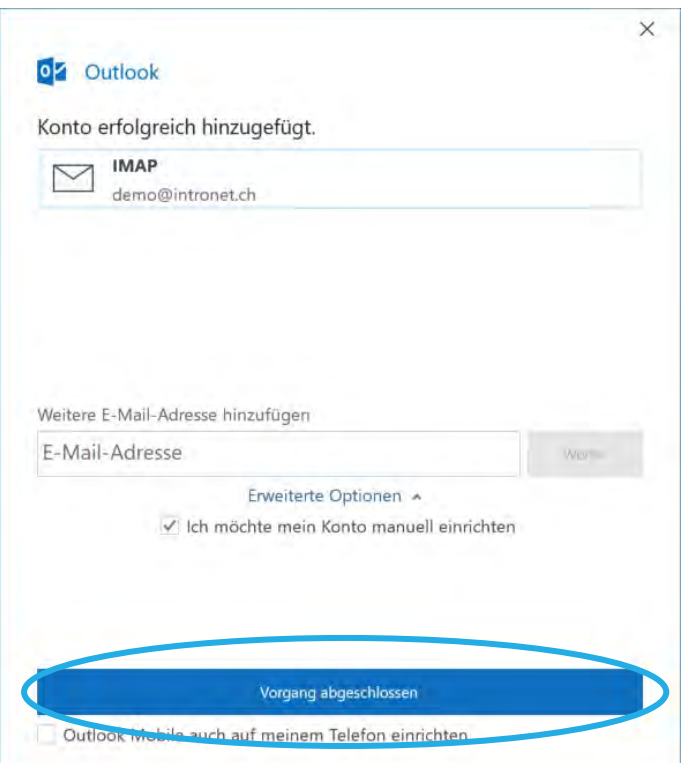

*Abbildung 7: MS Outlook, Abschluss des Vorganges (Quelle: Eigene Darstellung)*

<span id="page-5-1"></span>8. Sollte MS Outlook wider Erwarten, die Einstellungen nicht selbst gefunden haben, wird es Sie nach den entsprechenden Daten fragen. Sie können die Konfiguration nun manuell, auf Grund der Angaben Ihres persönlichen Hosting-Datenblatts, vornehmen.

Für eingehende Mails empfiehlt sich die folgende Einstellung (siehe [Abbildung 8\)](#page-6-0):

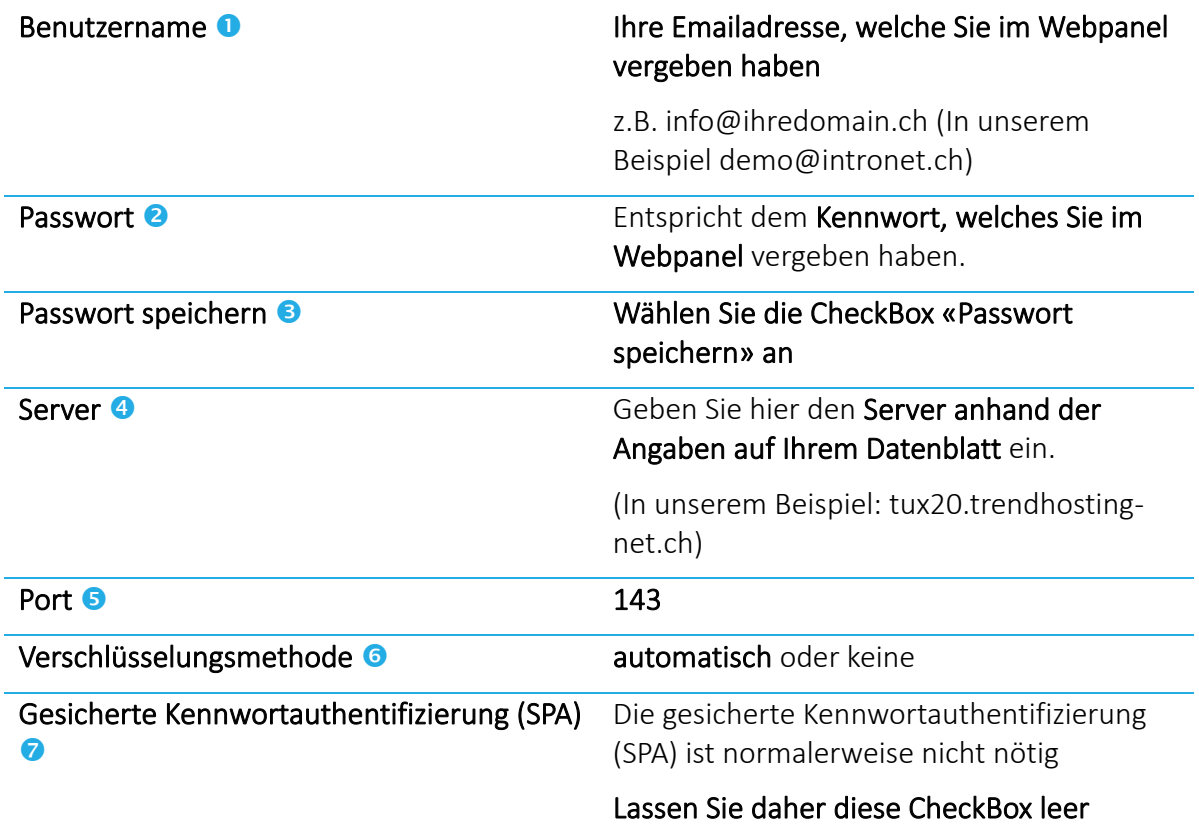

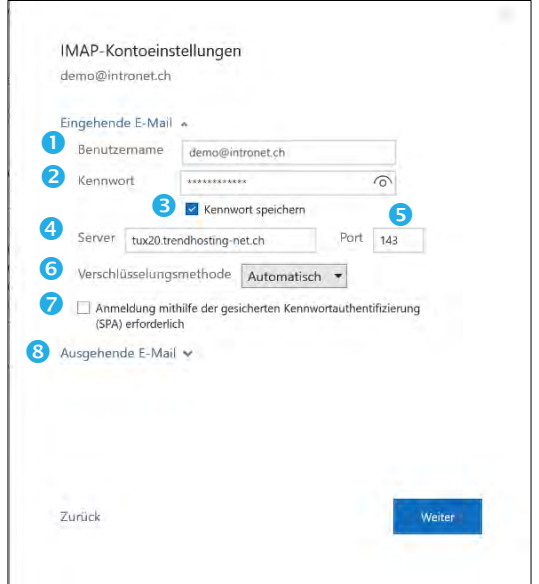

<span id="page-6-0"></span>*Abbildung 8: MS Outlook, IMAP-Kontoeinstellungen, Eingehende E-Mail (Quelle: Eigene Darstellung)* 

Klicken Sie nun auf ausgehende Mails <sup>8</sup>.

Hier empfiehlt sich die Eingabe der folgenden Konfiguration (siehe [Abbildung 9\)](#page-7-0):

#### Server <sup>O</sup> Geben Sie hier den Server anhand der Angaben auf Ihrem Datenblatt ein.

(In unserem Beispiel: tux20.trendhostingnet.ch)

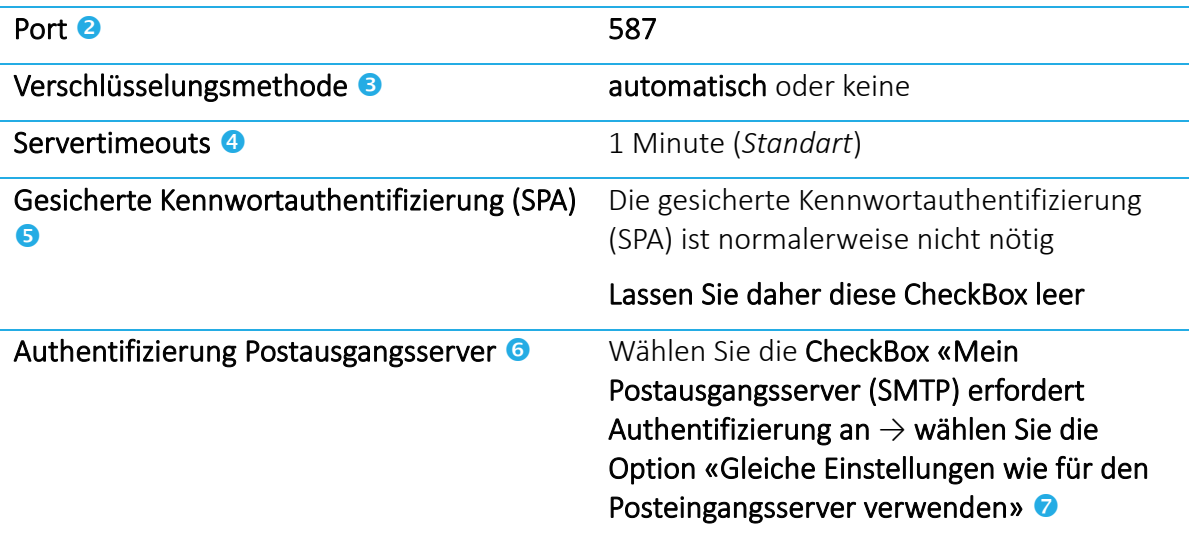

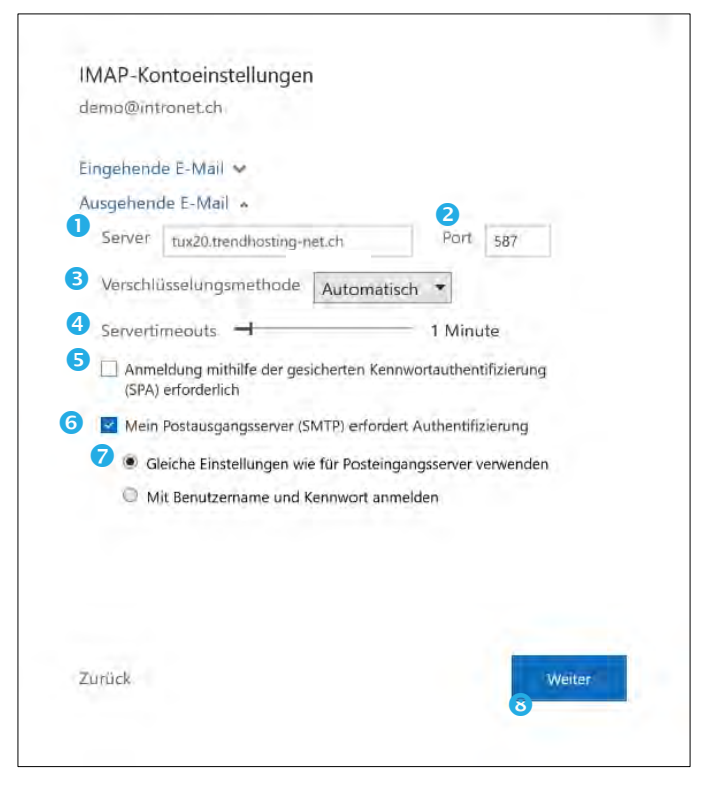

<span id="page-7-0"></span>*Abbildung 9: MS Outlook, IMAP-Kontoeinstellungen, ausgehende E-Mail (Quelle: Eigene Darstellung)*

Klicken Sie danach auf Weiter <sup>®</sup>.

9. Normalerweise wird jetzt MS Outlook die Einstellungen selbst erkennen und konfigurieren. Ist dies erfolgt, wird dies mit der folgenden Anzeige (siehe [Abbildung 10\)](#page-8-0) bestätigt und Sie

können den Vorgang mit einem Klick auf Vorgang abgeschlossen abschliessen.

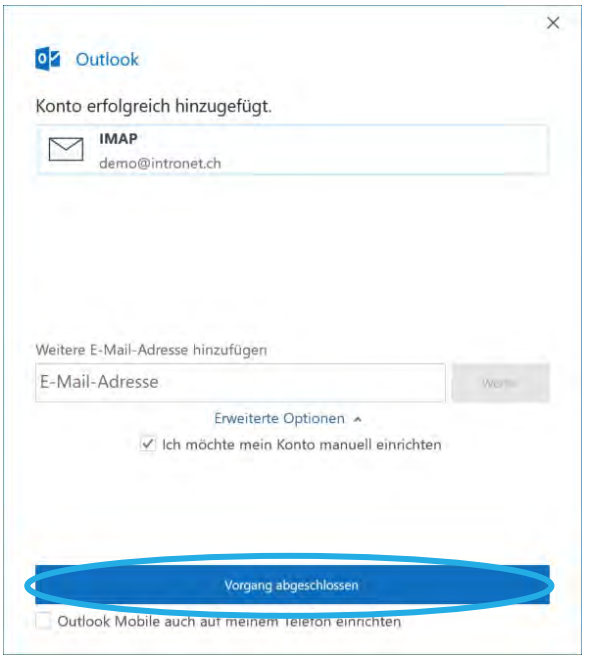

<span id="page-8-0"></span>*Abbildung 10: MS Outlook, Vorgang abschliessen (Quelle: Eigene Darstellung)*

#### <span id="page-9-0"></span>**3. Einrichten von Mail auf iOS (Mac)**

- 1. Starten Sie die Applikation Mail auf Ihrem Gerät.  $\boxtimes$
- 2. Öffnen Sie die Einstellungen im Mail-Hauptmenü (siehe Abbildung 11)

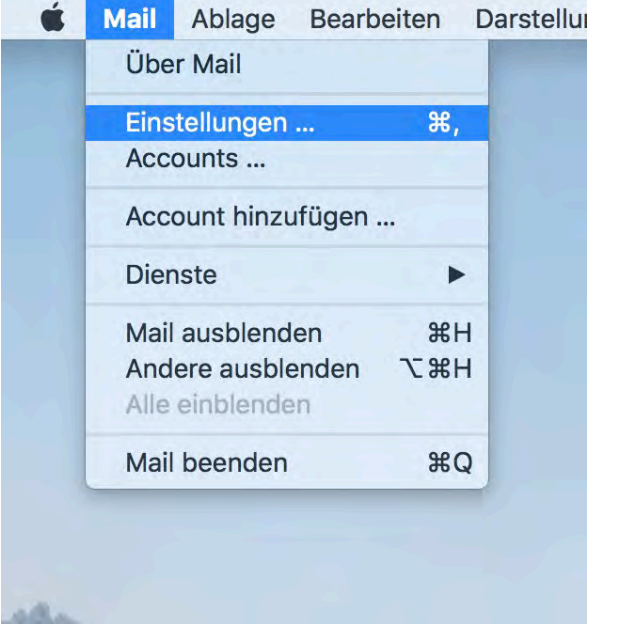

*Abbildung 11: iOS, Mail, Einstellungen (Quelle: Eigene Darstellung)*

<span id="page-9-1"></span>3. Starten Sie die Kontokonfiguration unter Accounts <sup>1</sup> durch einen Klick auf + <sup>2</sup> (siehe [Abbil](#page-9-2)[dung 12\)](#page-9-2)

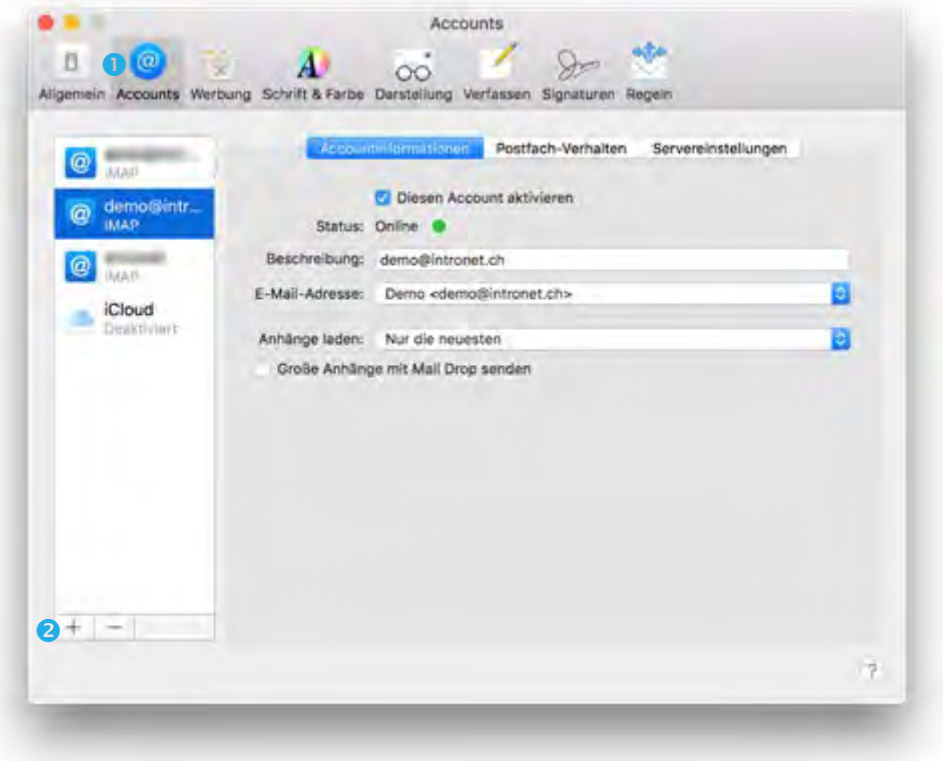

<span id="page-9-2"></span>*Abbildung 12: Accounts (Quelle: Eigene Darstellung)*

4. Wählen Sie Anderer Mail-Account … (siehe [Abbildung 13\)](#page-10-0)

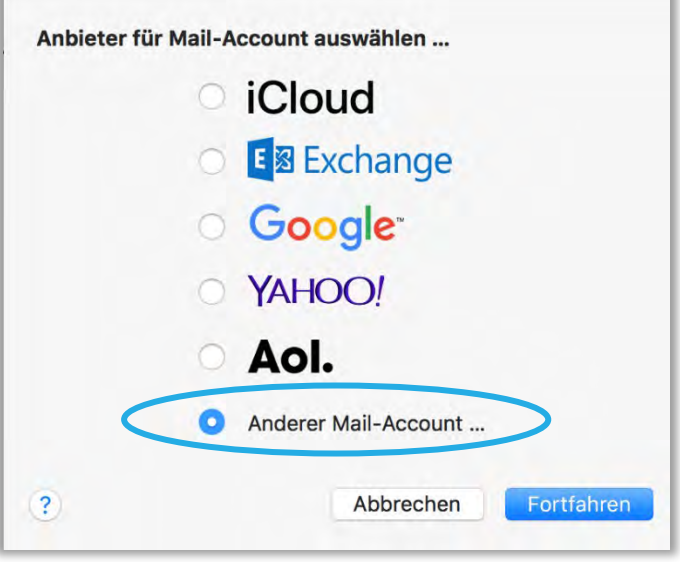

*Abbildung 13: Anbieterauswahl (Quelle: Eigene Darstellung)*

<span id="page-10-0"></span>4. Geben Sie nun die erforderlichen Daten ein (siehe [Abbildung 14\)](#page-10-1). Als erstes setzen Sie einen Namen  $\bullet$  (im vorliegenden Beispiel Demo). Ihr iPhone wird die Mails nach abgeschlossener Konfiguration unter Mail und diesem Namen anzeigen.  $\rightarrow$  Geben sie ihre Emailadresse  $\bullet$ welche Sie im Webpanel vorher vergeben haben, z.B. info@ihredomain.ch (In unserem Beispiel demo@intronet.ch).  $\rightarrow$  geben Sie das **Passwort**  $\bullet$  ein, dieses entspricht dem Kennwort, welches Sie vorher im Webpanel zugewiesen haben.  $\rightarrow$  gehen Sie anschliessend auf Anmelden <sup>4</sup>

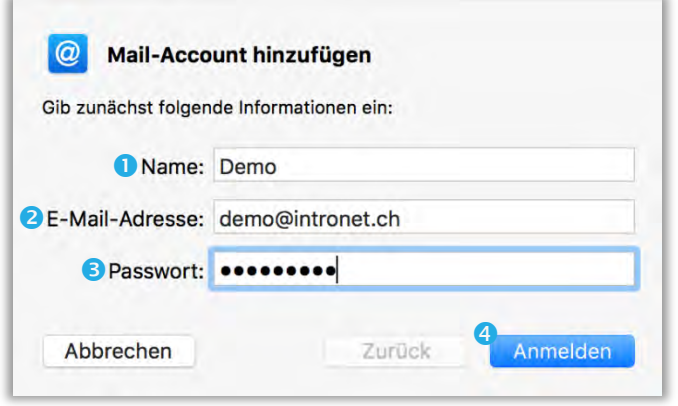

*Abbildung 14: Mail-Account hinzufügen (Quelle: Eigene Darstellung)*

<span id="page-10-1"></span>5. Geben Sie nun den Server für eintreffende E-Mails <sup>0</sup> anhand der Angaben auf Ihrem Datenblatt ein  $\rightarrow$  danach tragen Sie auch noch den Server für ausgehende E-Mails @anhand der Angaben auf Ihrem Datenblatt ein (In unserem Beispiel: tux20.trendhosting-net.ch; siehe [Abbildung 15\)](#page-11-0)  $\rightarrow$  klicken Sie anschliessend auf Anmelden  $\bullet$ .

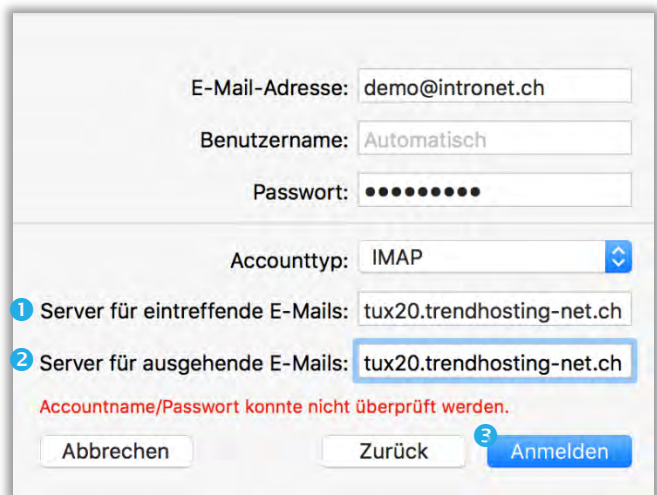

*Abbildung 15: Serverkonfiguration (Quelle: Eigene Darstellung)*

<span id="page-11-0"></span>6. Wählen Sie nun die entsprechende(n) App(s) aus, die Sie mit diesem Account verwenden möchten durch das setzen der entsprechenden Haken und schliessen die Konfiguration mit Fertig ab. (siehe [Abbildung 16\)](#page-11-1)

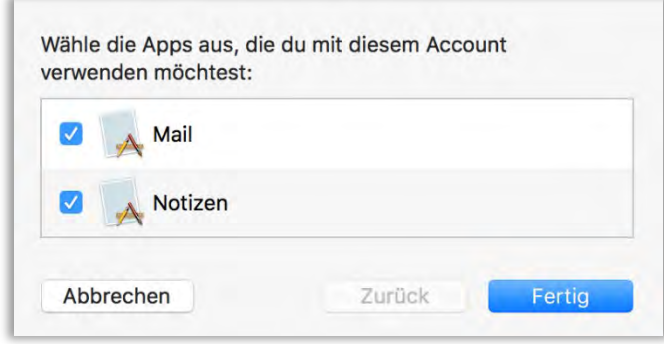

*Abbildung 16: App Auswahl (Quelle: Eigene Darstellung)*

<span id="page-11-1"></span>7. Ihr Konto ist nun eingerichtet und in der Übersicht ersichtlich (siehe [Abbildung 17\)](#page-11-2)

<span id="page-11-2"></span>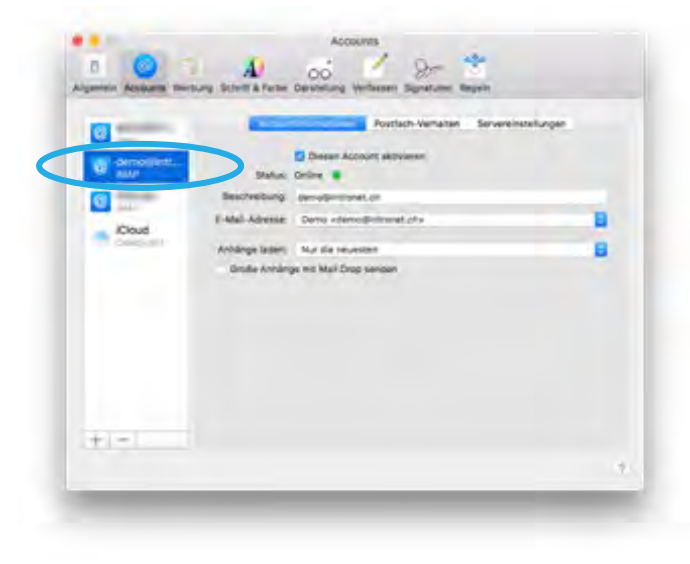

*Abbildung 17: Kontenübersicht (Quelle Eigene Darstellung)*

#### <span id="page-12-0"></span>**4. Einrichten in Mozilla Thunderbird**

- 1. Starten Sie Thunderbird (C)
- 2. Öffnen Sie die Einstellungen <sup>1</sup> und starten Sie die E-Mail-Kontokonfiguration mit einem Klick auf Konten Einstellungen <sup>3</sup> (siehe [Abbildung 18\)](#page-12-1). Wählen sie im Kontextmenu E-Mail-Konto hinzufügen  $\bullet$  (siehe Abbildung 19).

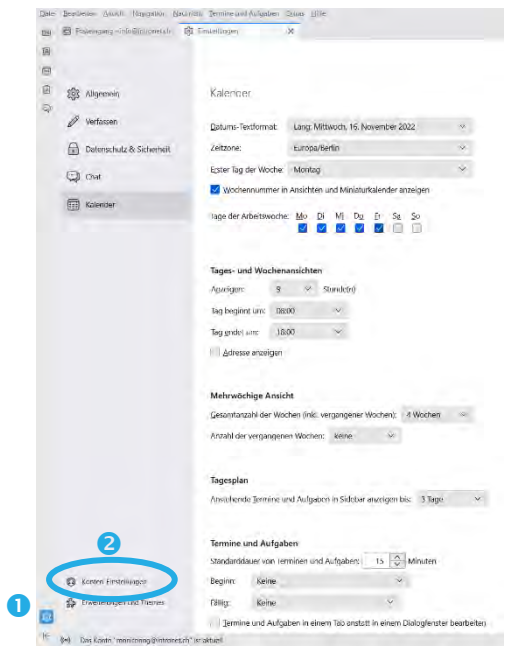

*Abbildung 18: Thunderbird E-Mail einrichten (Quelle: Eigene Darstellung)*

<span id="page-12-1"></span>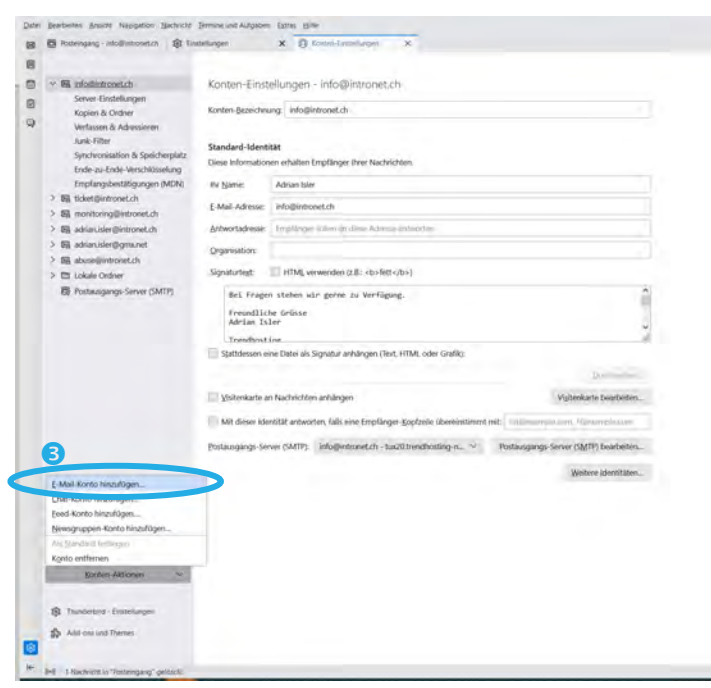

*Abbildung 19: Thunderbird E-Mail einrichten (Quelle: Eigene Darstellung)*

<span id="page-12-2"></span>3. Geben Sie nun die erforderlichen Daten ein (siehe Abbildung 20). Als erstes setzen Sie einen Namen  $\bullet$  (im vorliegenden Beispiel Demo).  $\rightarrow$  Geben sie ihre Emailadresse  $\bullet$  welche Sie im Webpanel vorher vergeben haben, z.B. info@ihredomain.ch (In unserem Beispiel demo@intronet.ch).  $\rightarrow$  geben Sie das **Passwort**  $\bullet$  ein, dieses entspricht dem Kennwort, welches Sie vorher im Webpanel zugewiesen haben. → setzen Sie den Haken bei Passwort

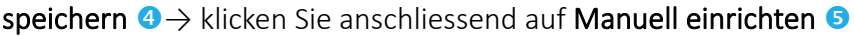

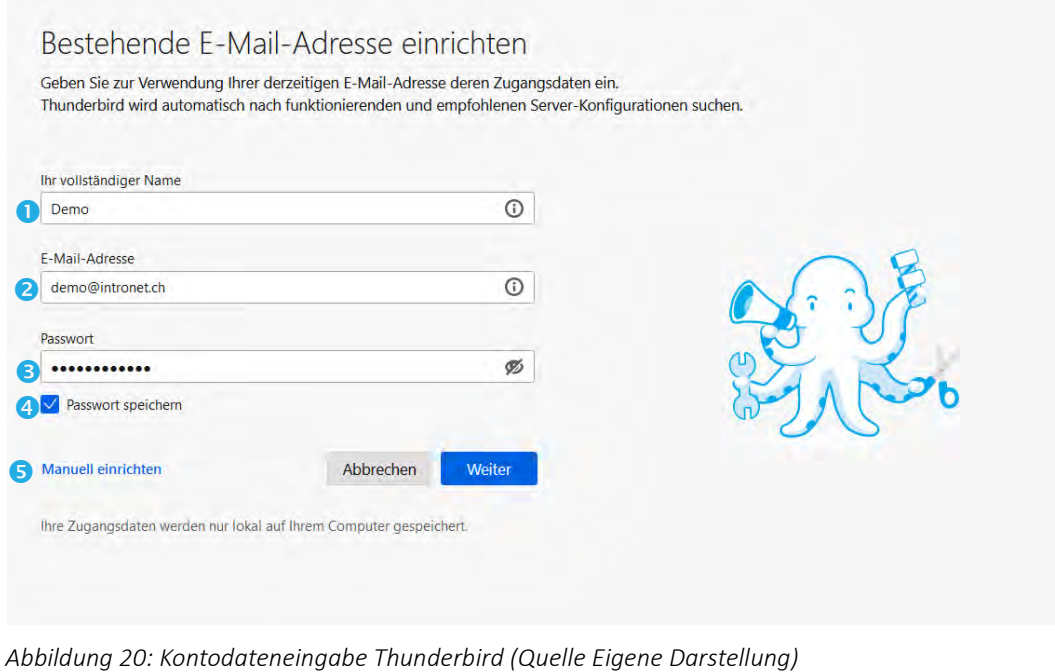

<span id="page-13-0"></span>4. Thunderbird sollte die IMAP Einstellung selbstständig erkennen und setzen, sollte dies nicht der Fall sein, wählen sie die IMAP-Option <sup>O</sup> (siehe Abbildung 21)

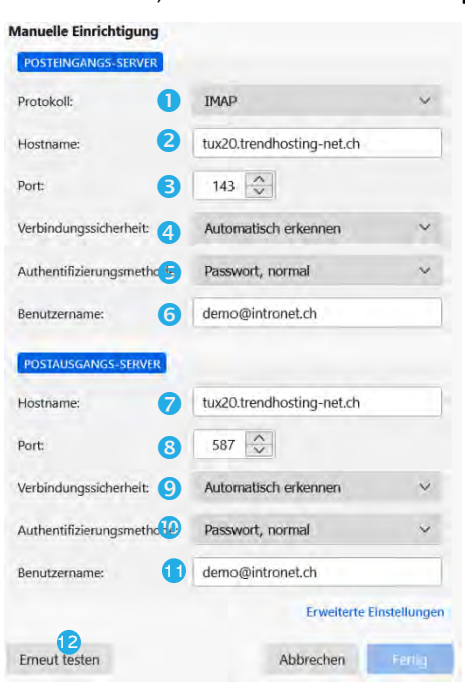

*Abbildung 21: IMAP Einstellung, Thunderbird (Quelle: Eigene Darstellung)*

<span id="page-13-1"></span>5. Ergänzen Sie die restlichen Daten, respektive passen diese wie folgt an (siehe Abbildung 21): Für den Posteingangs-Server empfiehlt sich die folgende Einstellung:

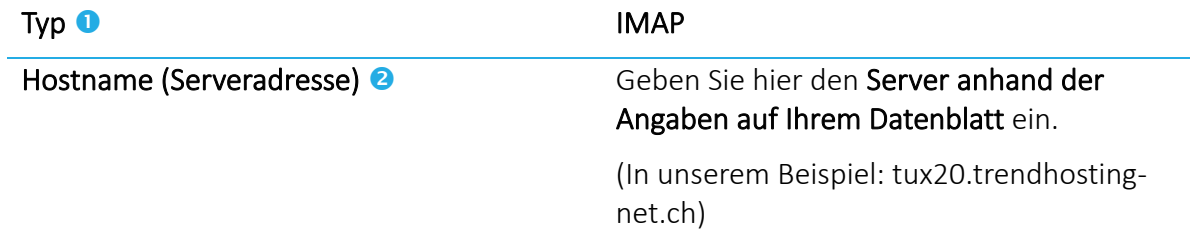

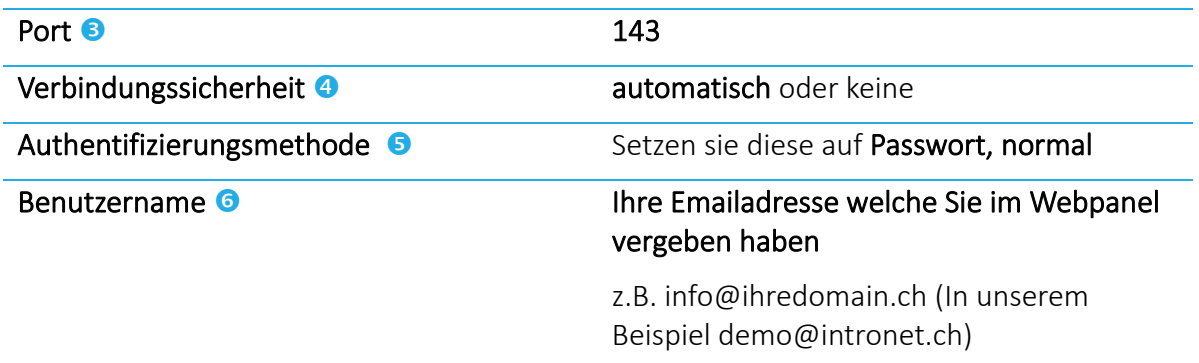

Für den Postausgangs-Server empfiehlt sich die folgende Einstellung:

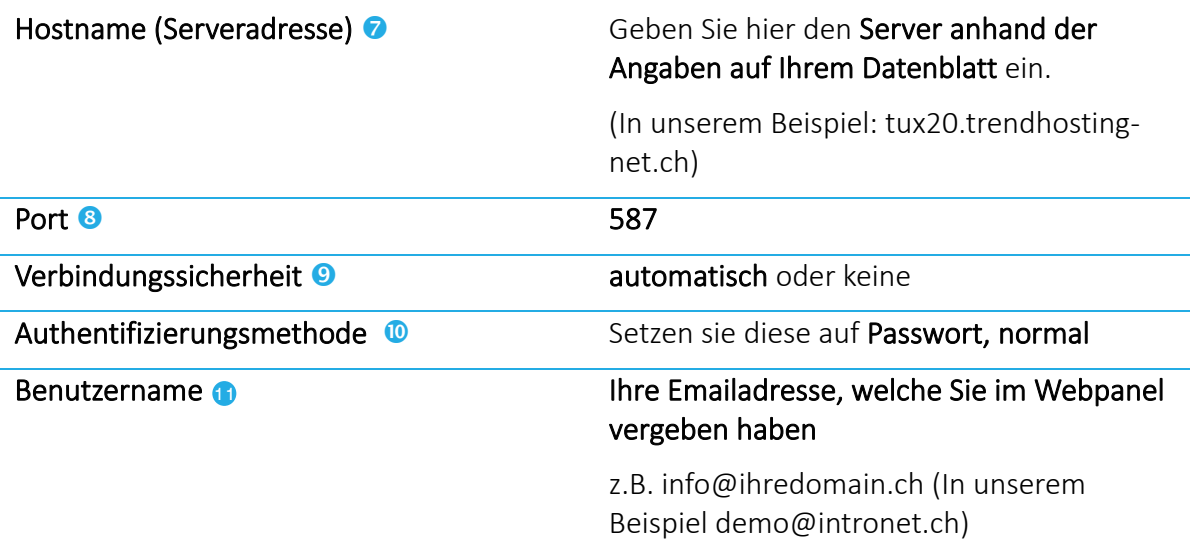

- 6. Zum Abschluss verifizieren Sie die Konfiguration mit einem Klick auf Erneut testen <sup>12</sup>. (siehe Abbildung 21).
- 7. Thunderbird testet nun Ihre Angaben, setzt die entsprechende Verbindungssicherheit und bestätigt die Dateneingabe. (siehe Abbildung 22) Schliessen Sie nun die Installation mit einem Klick auf Fertig <sup>0</sup> ab.

| Manuelle Einrichtigung     |                           |     |
|----------------------------|---------------------------|-----|
| <b>POSTEINGANGS-SIRVER</b> |                           |     |
| <b>Protokolt</b>           | <b>IMAP</b>               | SF. |
| Hostivanie I               | tux20.trendhosting-net.ch |     |
| Port:                      | 143 0                     |     |
| Verbindungssicherheit:     | <b>STARTILS</b>           |     |
| Authentifizierungsmethode: | Passwort, normal          |     |
| <b>Genutzername:</b>       | demo@intronet.ch          |     |
| POSTAUGANGS-SERVER         |                           |     |
| <b>Hostwanver</b>          | tux20.trendhosting-net.ch |     |
| <b>Port</b>                | 587 C                     |     |
| Verbindungssicherheit:     | <b>STARTTLS</b>           |     |
| Authentifizierungsmethode: | Passwort, normal          |     |
| Benützername:              | demo@intronet.ch          |     |

<span id="page-14-0"></span>*Abbildung 22: Abschliessende Einstellung, Thunderbird (Quelle: Eigene Darstellung)*

#### <span id="page-15-0"></span>**5. Einrichten von Mail auf iPhone (Apple)**

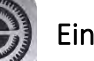

1. Starten Sie die  $(\Box)$  Einstellungen auf Ihrem iPhone.

2. Scrollen Sie nach unten und öffnen Sie Passwörter & Accounts (siehe [Abbildung 23\)](#page-15-1).

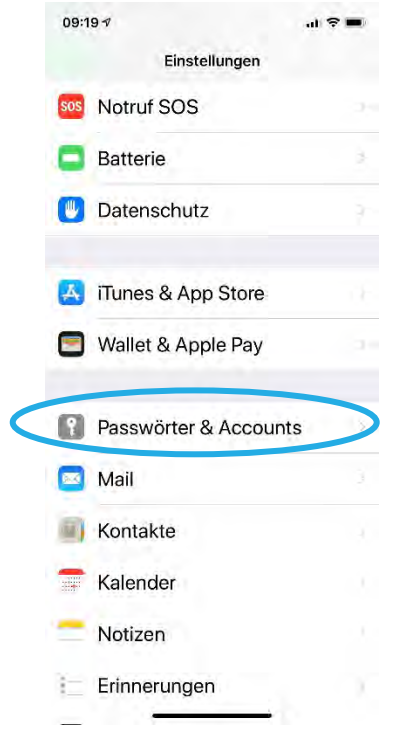

*Abbildung 23: iPhone Einstellungen, Passwörter & Accounts (Quelle: Eigene Darstellung)*

<span id="page-15-1"></span>3. Wählen Sie Account hinzufügen (siehe [Abbildung 24\)](#page-15-2)

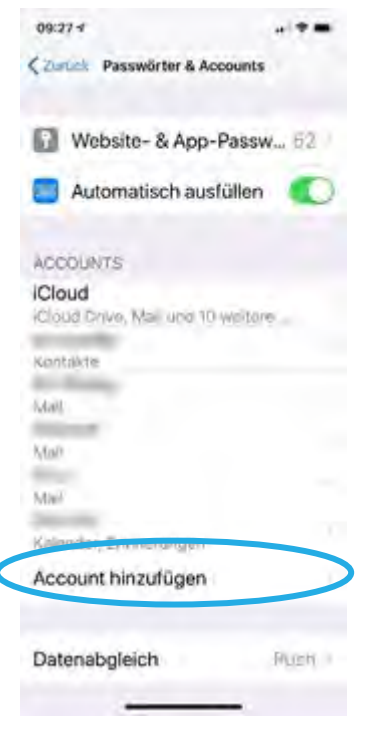

*Abbildung 24: iPhone Einstellungen, Passwörter & Accounts, Account hinzufügen (Quelle: Eigene Darstellung)*

<span id="page-15-2"></span>4. Wählen Sie Andere (siehe [Abbildung 25\)](#page-16-0)

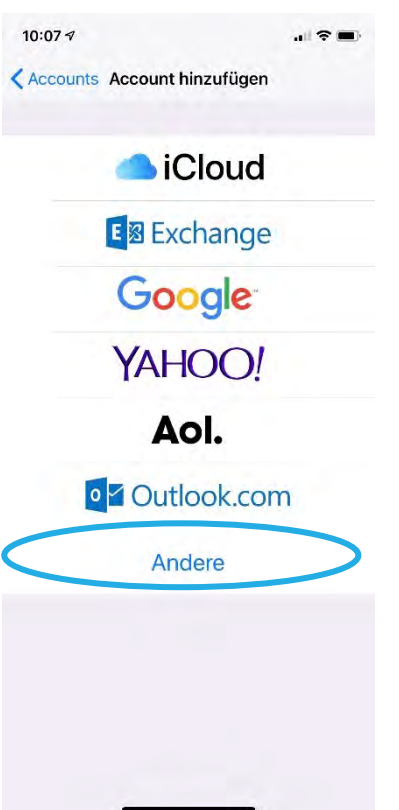

*Abbildung 25: Auswahl Account Art (Quelle: Eigene Darstellung)*

<span id="page-16-0"></span>5. Wählen Sie Mail-Account hinzufügen (siehe [Abbildung 26\)](#page-16-1)

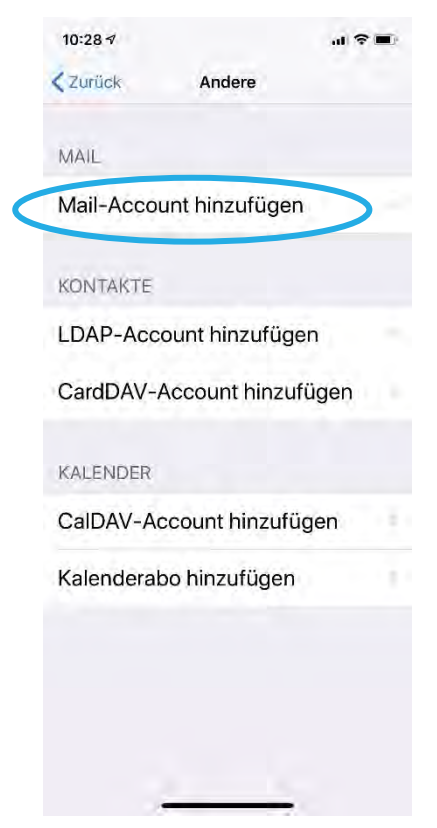

*Abbildung 26: Auswahl von Mail-Account hinzufügen (Quelle: Eigene Darstellung)*

<span id="page-16-1"></span>6. Geben Sie nun die erforderlichen Daten ein (siehe Abbildung 27). Als erstes setzen Sie einen Namen <sup>O</sup> (im vorliegenden Beispiel Demo). Ihr iPhone wird die Mails nach abgeschlossener Konfiguration unter Mail und diesem Namen anzeigen.  $\rightarrow$  Geben sie ihre Emailadresse  $\bullet$ 

welche Sie im Webpanel vorher vergeben haben, z.B. info@ihredomain.ch (In unserem Beispiel demo@intronet.ch).  $\rightarrow$  geben Sie das Passwort  $\bullet$  ein, dieses entspricht dem Kennwort, welches Sie vorher im Webpanel zugewiesen haben.  $\rightarrow$  gehen Sie anschliessend auf Weiter  $\bullet$ .  $\rightarrow$  Die Beschreibung wird vom iPhone automatisch gesetzt.

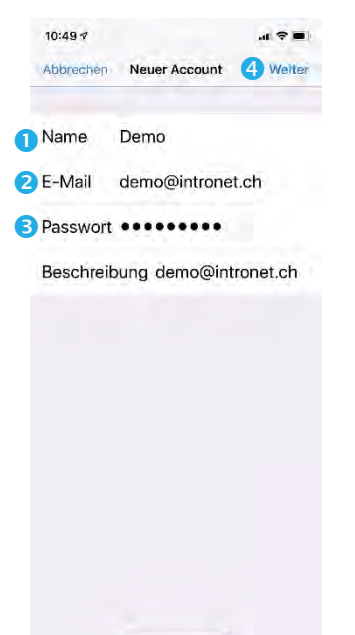

*Abbildung 27: Konfiguration neuer Account (Quelle Eigene Darstellung)*

<span id="page-17-0"></span>7. Geben Sie nun die entsprechenden Daten ein. (siehe [Abbildung 28\)](#page-18-0)

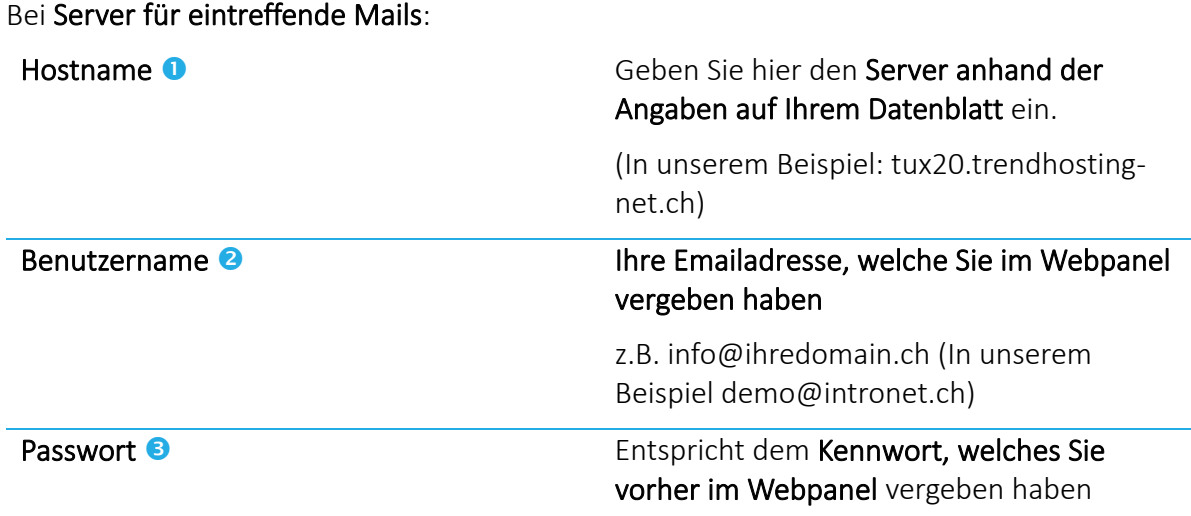

Dieselben Daten geben Sie auch bei Server für ausgehende Mails ein.

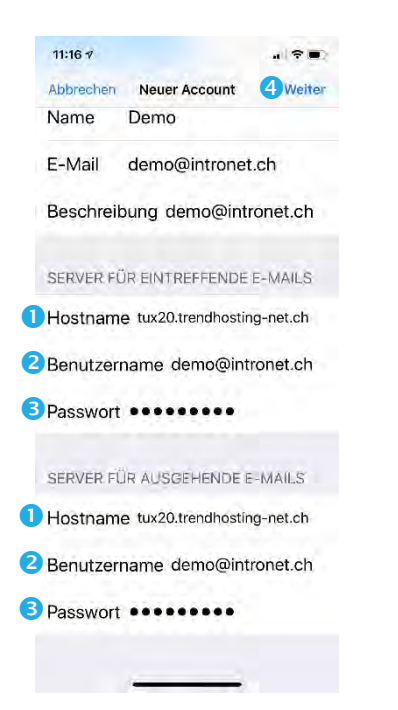

<span id="page-18-0"></span>*Abbildung 28: Konfiguration E-Mail Server (Quelle: Eigene Darstellung)* 

Haben Sie diese Daten eingegeben, gehen Sie auf Weiter <sup>4</sup>

8. Ihr iPhone überprüft nun die Konfiguration. Ist die Überprüfung abgeschlossen, können Sie noch die IMAP-Einstellungen anpassen. Normalerweise wird ausschliesslich Mail genutzt, daher reicht es aus nur diesen Schalter aktiviert <sup>o</sup> zu lassen (siehe [Abbildung 29\)](#page-18-1).

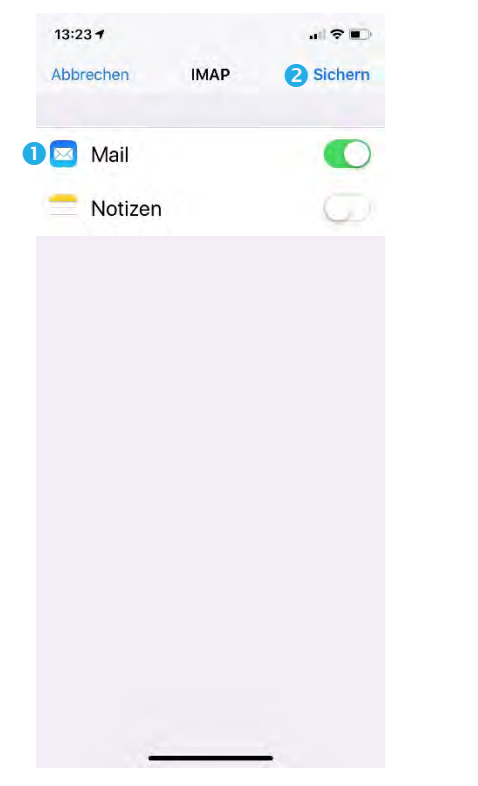

*Abbildung 29: IMAP Konfiguration iPhone (Quelle Eigene Darstellung)*

<span id="page-18-1"></span>9. Schliessen Sie nun die Konfiguration mit Sichern <sup>2</sup> ab.

#### <span id="page-19-0"></span>**6. Mail auf Android**

- 1. Starten Sie die **OCE Einstellungen** auf Ihrem Android-Smartphone und gehen auf Konten.
- 2. Öffnen Sie + Konto hinzufügen (siehe [Abbildung 30\)](#page-19-1).

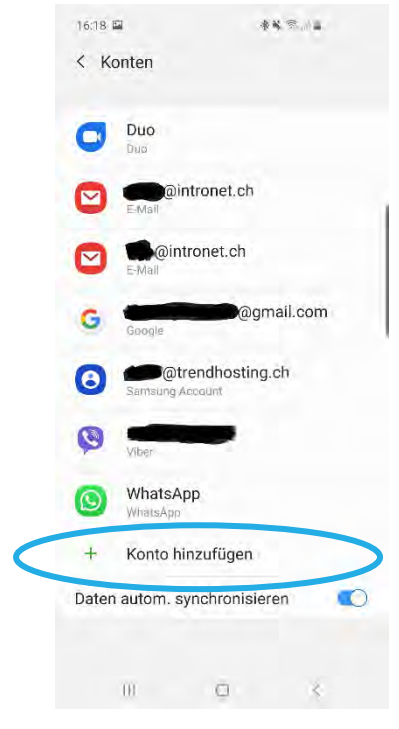

*Abbildung 30: Android, Konto hinzufügen (Quelle: Eigene Darstellung)*

<span id="page-19-1"></span>3. Wählen Sie E-Mail (siehe [Abbildung 31\)](#page-19-2)

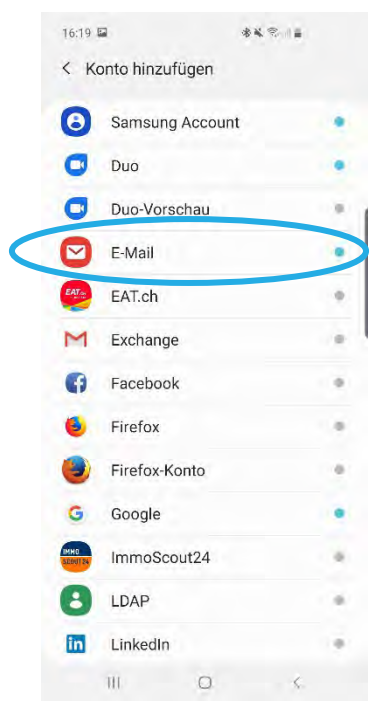

<span id="page-19-2"></span>*Abbildung 31: Android, E-Mail (Quelle: Eigene Darstellung)*

4. Wählen Sie Weitere (siehe [Abbildung 32\)](#page-20-0)

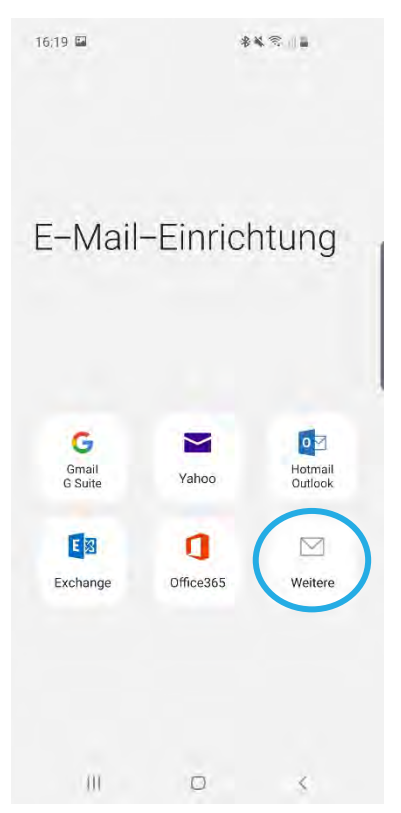

*Abbildung 32: Android, Auswahl Account Art (Quelle: Eigene Darstellung)*

<span id="page-20-0"></span>5. Geben Sie nun die erforderlichen Daten ein (siehe [Abbildung 33\)](#page-20-1). Als erstes geben sie ihre Emailadresse <sup>O</sup> welche Sie im Webpanel vorher vergeben haben, z.B. info@ihredomain.ch (In unserem Beispiel demo@intronet.ch).  $\rightarrow$  geben Sie das Passwort <sup>o</sup> ein, dieses entspricht dem Kennwort, welches Sie vorher im Webpanel zugewiesen haben. → gehen Sie anschliessend auf Anmelden 8.

<span id="page-20-1"></span>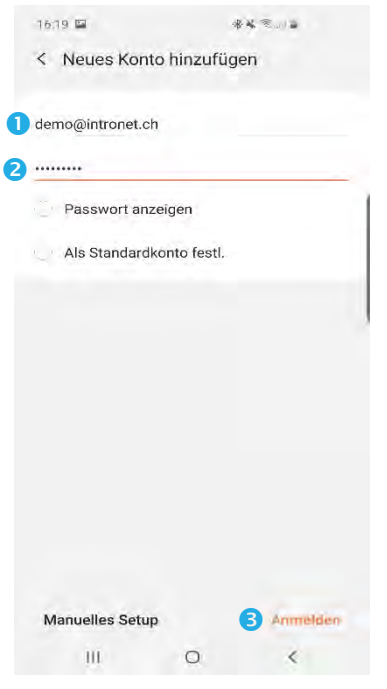

*Abbildung 33: Android, Neues Konto hinzufügen (Quelle Eigene Darstellung)*

6. Wählen Sie den Kontotyp IMAP aus. (siehe [Abbildung 34\)](#page-21-0)

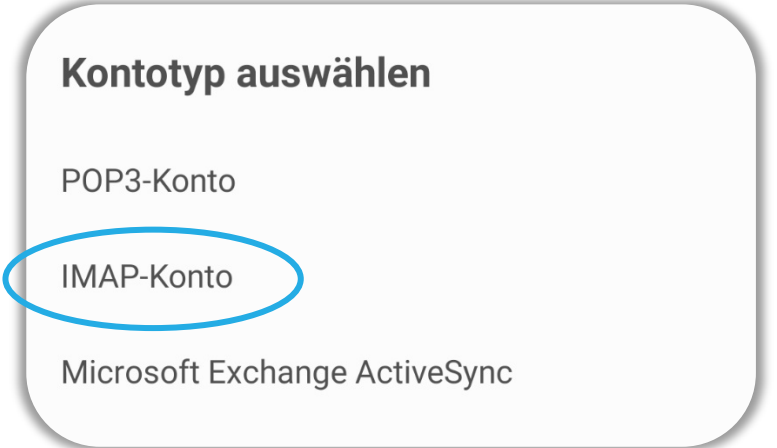

*Abbildung 34: Android, Kontotyp auswählen (Quelle: Eigene Darstellung)*

<span id="page-21-0"></span>7. Geben Sie nun die entsprechenden Daten unter Konto ein. (siehe [Abbildung 35\)](#page-21-1)

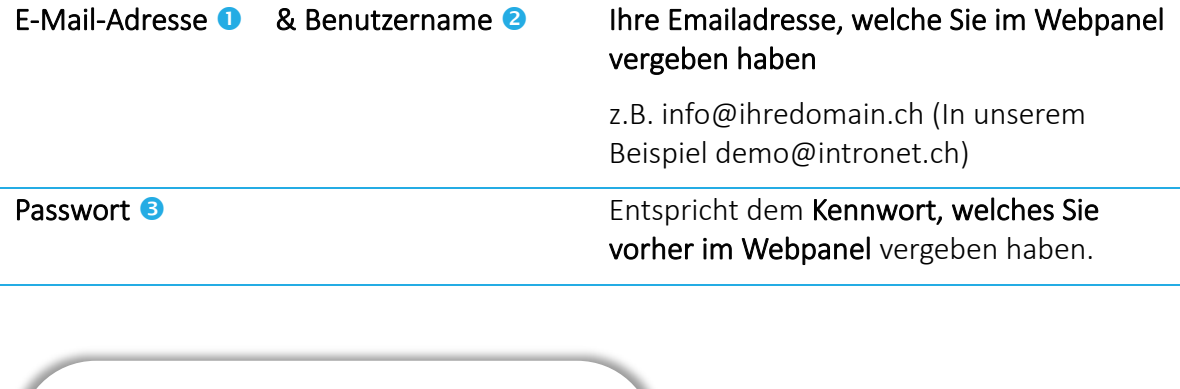

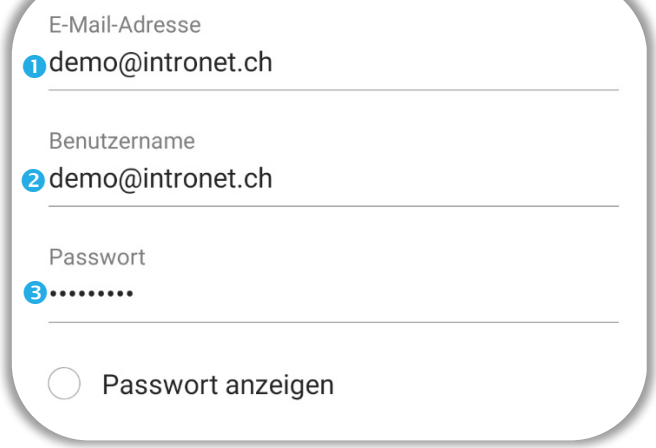

*Abbildung 35: Android, Konto (Quelle: Eigene Darstellung)*

<span id="page-21-1"></span>8. Bei den Servereinstellungen wählen Sie folgende Konfiguration (siehe [Abbildung 36\)](#page-22-0):

Für den Eingangsserver: IMAP-Server Geben Sie hier den Server anhand der Angaben auf Ihrem Datenblatt ein. (In unserem Beispiel: tux20.trendhostingnet.ch) Sicherheitstyp <sup>2</sup> SSL (empfohlen),

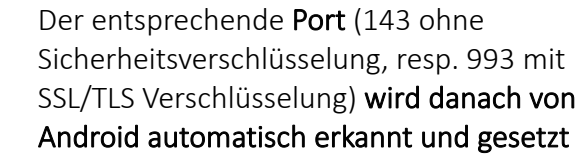

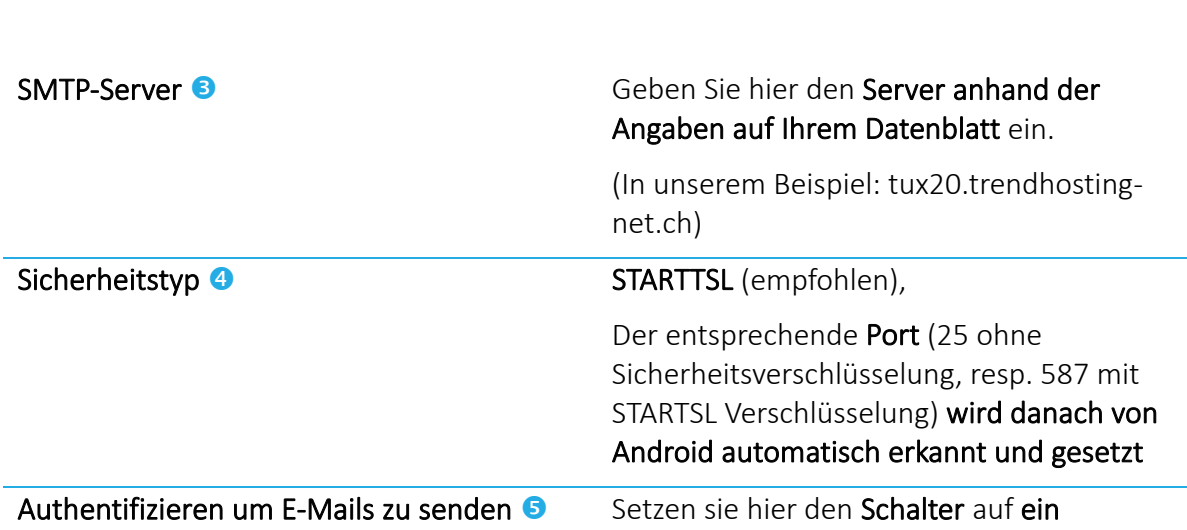

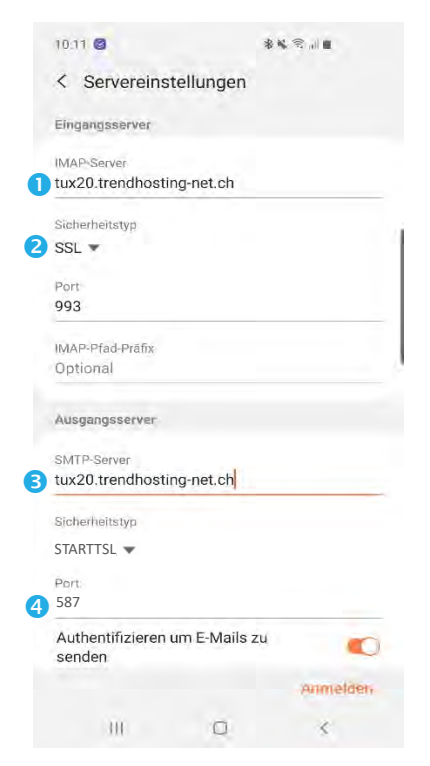

Für den Ausgangsserver:

*Abbildung 36: Android, Servereinstellungen (Quelle: Eigene Darstellung)*

<span id="page-22-0"></span>9. Scrollen Sie etwas nach unten und geben noch den Benutzernamen Ound darunter das Passwort <sup>2</sup> ein (siehe [Abbildung 37\)](#page-23-0).

Benutzername  $\bullet$  Ihre Emailadresse, welche Sie im Webpanel vergeben haben

Passwort <sup>2</sup> Entspricht dem Kennwort, welches Sie vorher im Webpanel vergeben haben.

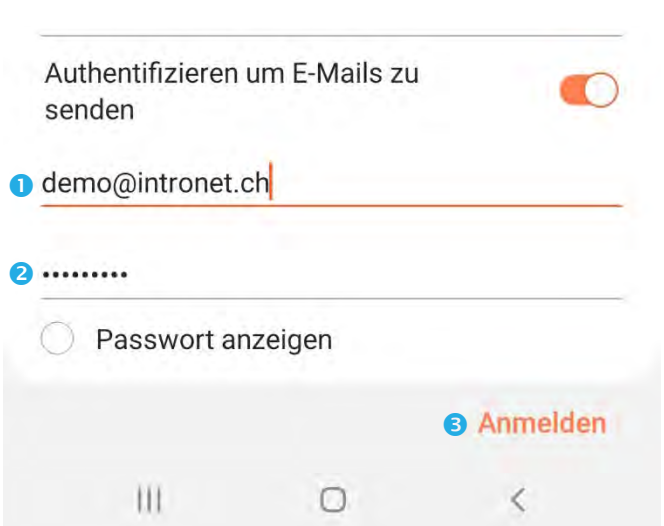

<span id="page-23-0"></span>*Abbildung 37: Android, Authentifizierung (Quelle: Eigene Darstellung)*

10. Schliessen Sie nun die Konfiguration mit Anmelden <sup>3</sup> ab.

#### <span id="page-24-0"></span>**7. Q & A**

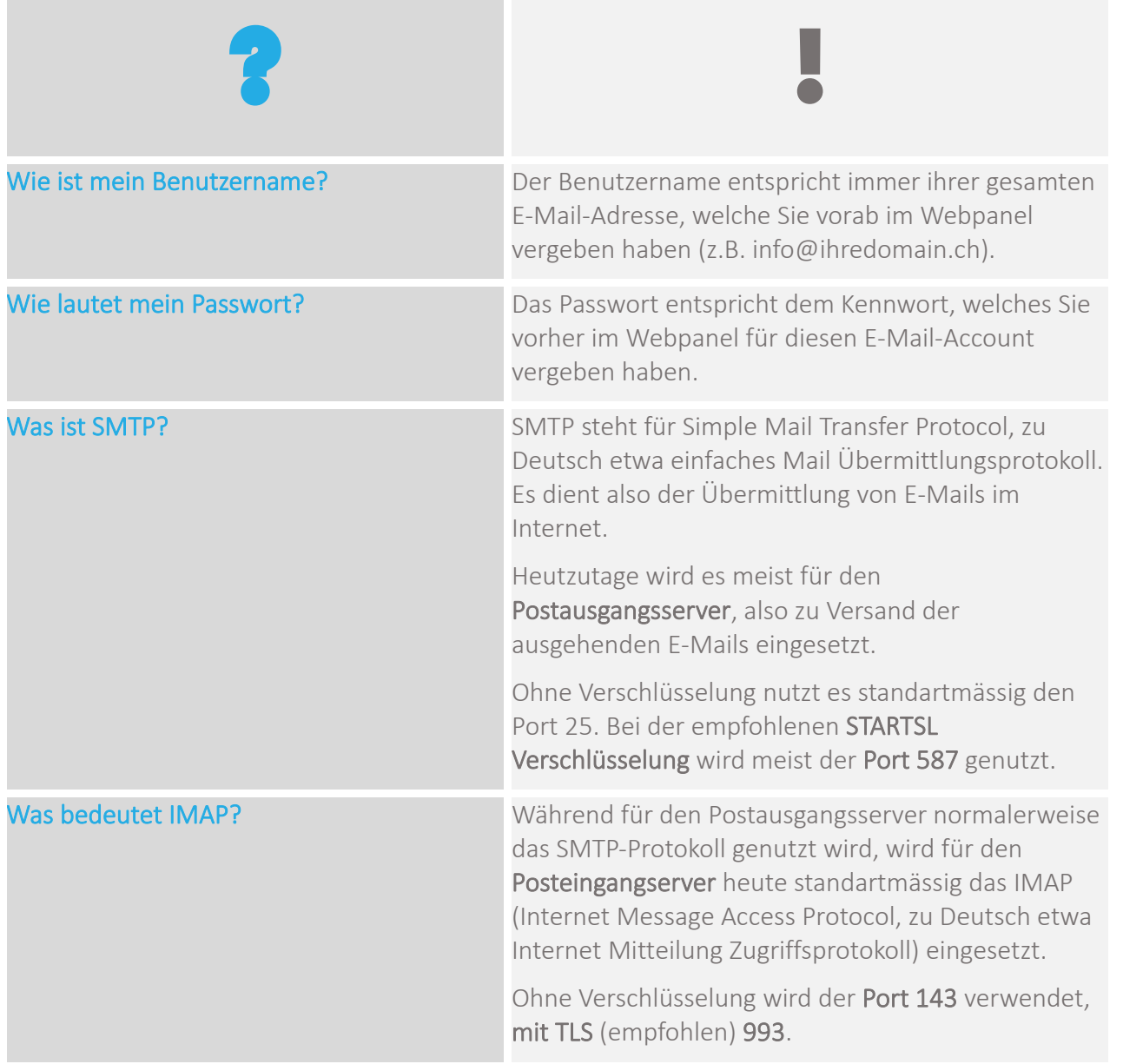

#### <span id="page-25-0"></span>**8. Supportinformationen & Kontakt**

Sollten Sie Fragen zur Einrichtung und Benutzung Ihres Hosting-Paketes haben, zögern Sie nicht uns zu kontaktieren. Infos und weitergehende Informationen finden Sie auf unserer Webseite: [http://www.trendhosting.ch](http://www.trendhosting.ch/)

Wichtige Links finden Sie unter der URL:<https://www.trendhosting.ch/login/>

**Kontakt:**

@ [support@trendhosting.ch](mailto:support@trendhosting.ch)

0844 01 01 01 (Ortstarif)

#### Abbildungen

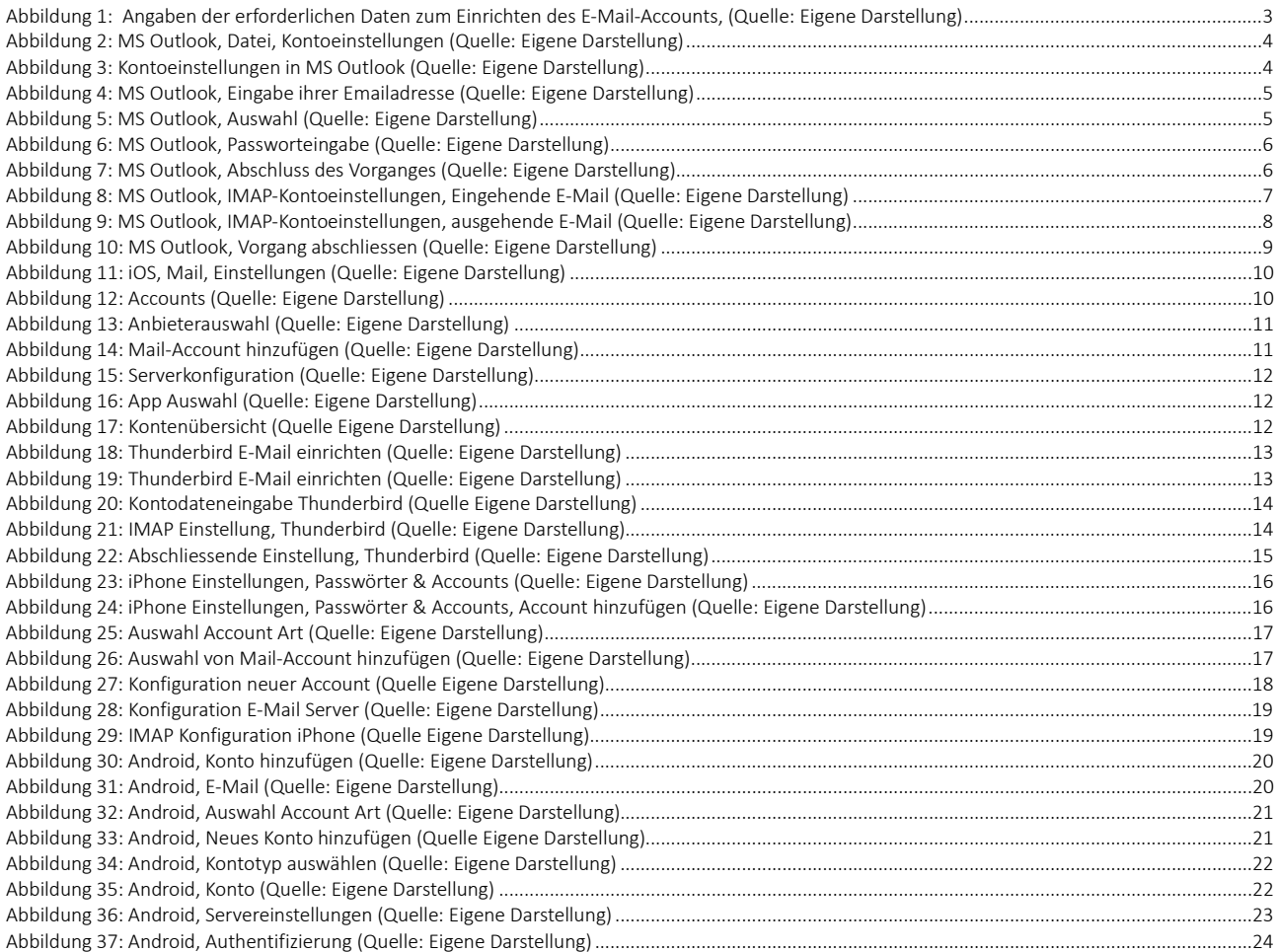

## **TRENDHOSTING**

Intronet GmbH - Trendhosting, Bälliz 64, CH-3600 Thun T: 0844 01 01 01 (ganze Schweiz zum Ortstarif) | T: +41 33 550 06 40 (international) E: info@trendhosting.ch | https://www.trendhosting.ch